## **Import Course Content into Scholar**

(From course on the same server)

## (Moodle 2.9) January 17, 2016

To move course content from another course where you are the teacher and both courses are located in the same server.

Go to the course where the content is being **IMPORTED INTO.**

Find the course administration block below and click on the line called **IMPORT**

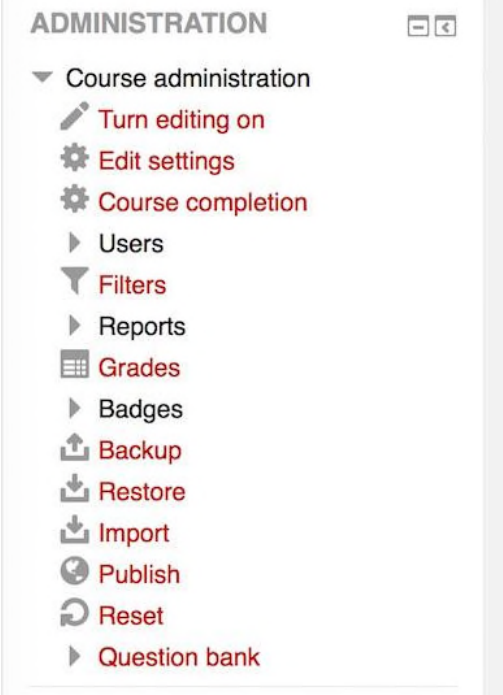

You must know the actual name of the course where the course content is coming **FROM**

## Find a course to import data from:

Select a course More than 20 courses found, showing first 20 results **Course short name Course full name** 

Enter the name of the course in the box that you are searching for if the list did not automatically include the course you were seeking.

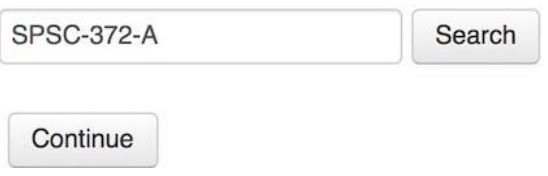

Once you have identified the course you are seeking you will see a list like this to choose from.

## Find a course to import data from:

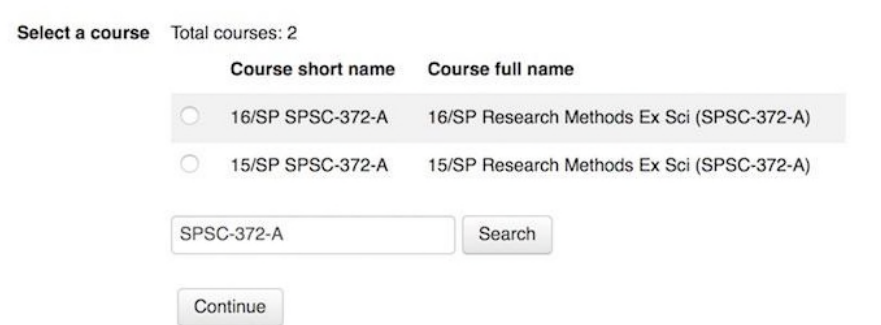

**Click** the radio button to the left of the name of the class where the content is coming **FROM** and then click the word **CONTINUE.** The next page is the image below.

If you want **ALL** the course content from the previous course, then click the **JUMP TO FINAL STEP** and the content will be moved. If you only wish to move some of the content continue following these instructions.

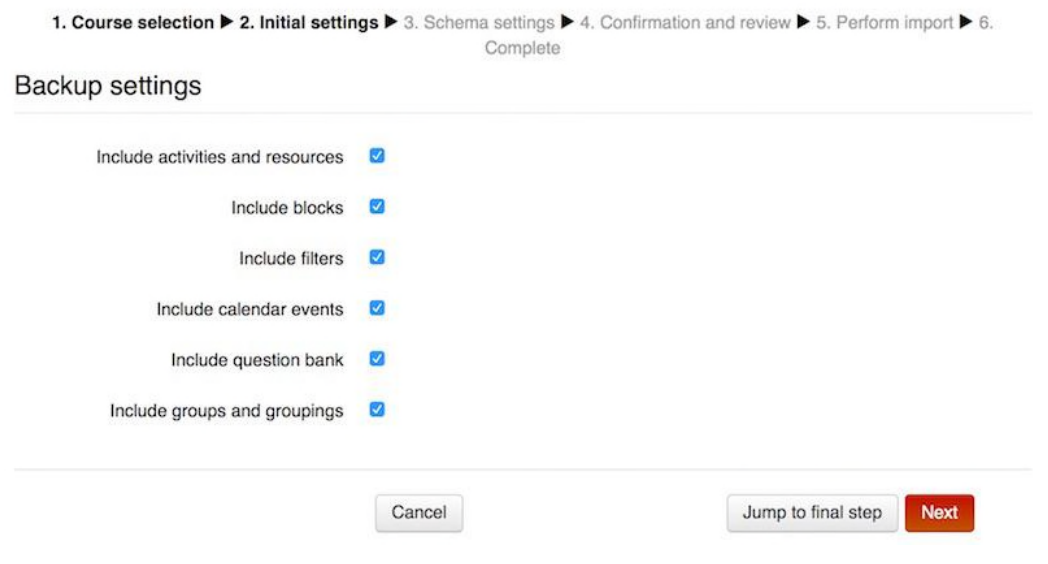

Click the word **NONE** below, then click the box located to the **RIGHT** of the weekly/topics box name and then also click the box to the right of any item that is located in that box that you wish to move.

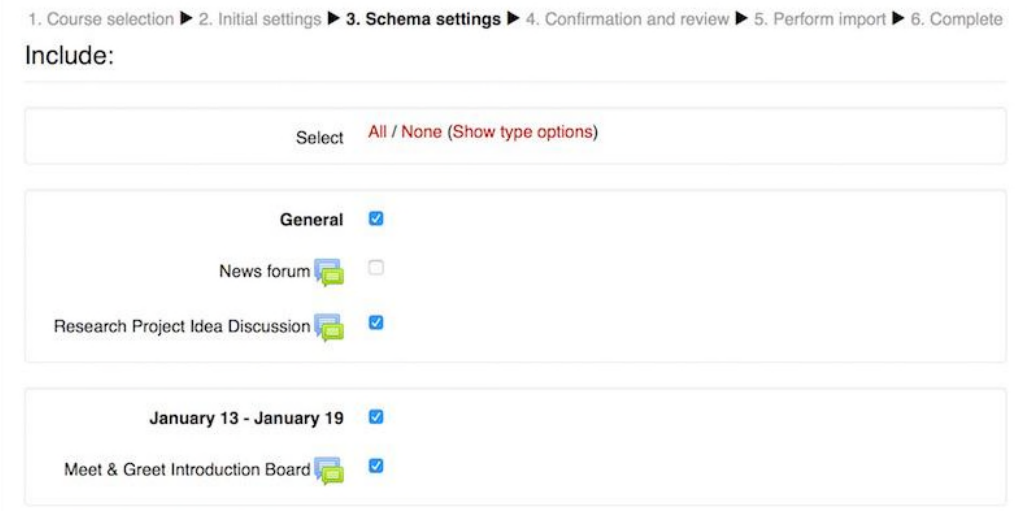

The next page will have a **green check mark** next to any item you have selected and a **red** X next to any item that you do not want.

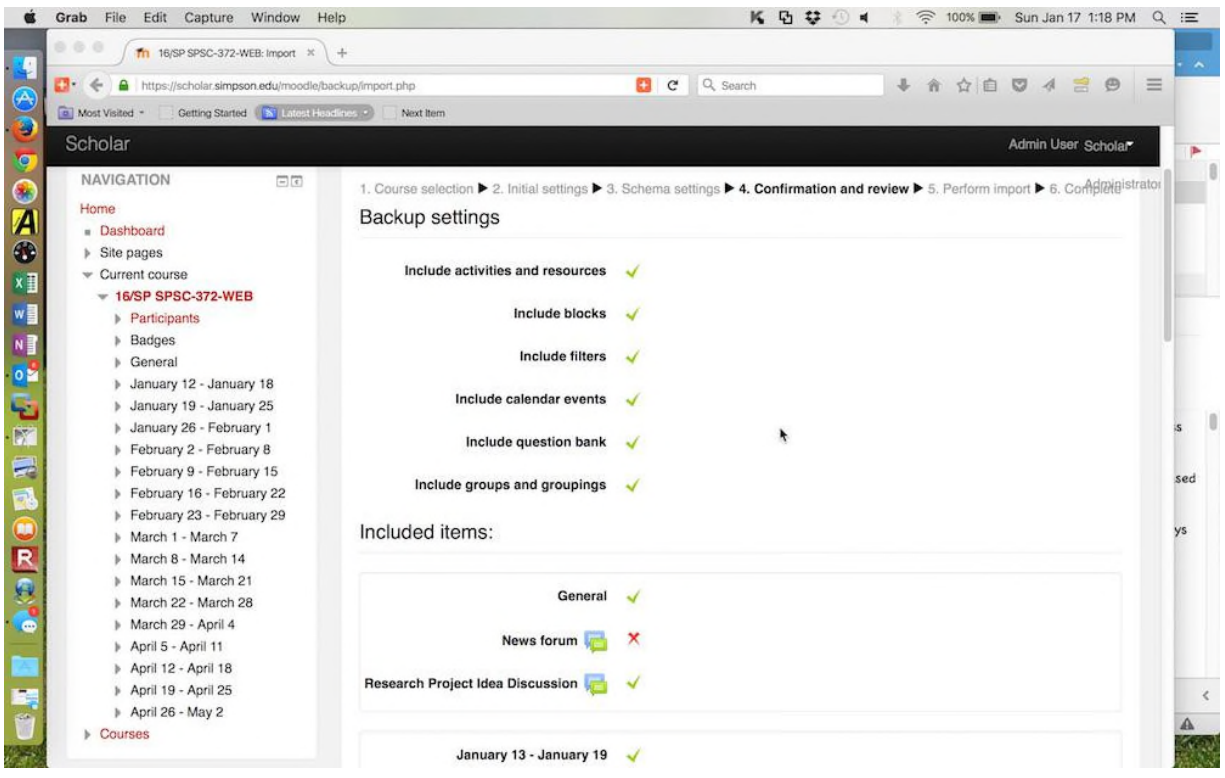

Remember to click the **continue** button at the bottom of the page.

The next action will be the appearance of a **progress bar** that will move as the process is happening with a time estimate to completion.

The screen below appears when the process is done. Click the box **CONTINUE** and you will be taken to the course with the new content in place.

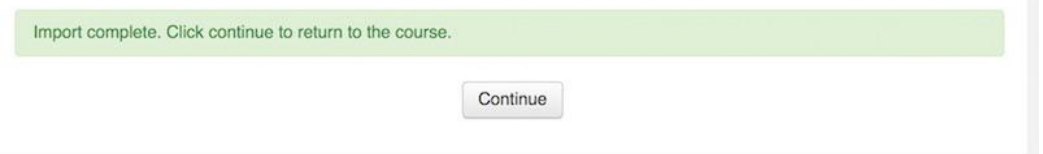

The content will be move to the same block or location in the new course where it was located in the old course.

Prepared by:

Jule Thorsen Instructional Technology Specialist

Jule.thorsen@simpson.edu 515.961.1844